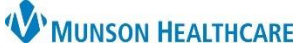

## **New Glucose Management Indicator (GMI) Documentation** for Clinical Staff

Cerner PowerChart Ambulatory **EDUCATION**

□ 国 Anticoaqulation Therapy Management

□ B Healthcare Decision Maker - Amb

**AAAAA** 

□ 년 Request/Accept SOC Denominator Exclusion

□ ■ Comprehensive Intake

□ ■ Nurse Visit

□ ■ Pediatric Intake

**B** Quick Intake

□ ■ Bladder Scan PVR → □ 同 Carn Team

**B** Smoking Cessation 口 B Transcribed Cologuard Result

Behavioral Health Ambulatory Care **DE** Medicare Annual Wellness Visit

п

П

**Summary:** A new Transcribed Glucose Management Indicator (GMI) PowerForm is available to document a patient's Glucose Management Indicator (GMI) results. Documenting correctly on this PowerForm will meet payer requirements.

<sup>®</sup>≌्⊟AdHoc

Ad Hoc Charting Commonly Used

**Cardiology** 

**@** OB/GYN

**Readvision** 

All Items

COVID 19 Testing

**Contract Additional Assessments** 

**When:** April 25, 2024

**Support:** Ambulatory Informatics at 231-392-0229

## **Glucose Management Indicator (GMI) Documentation**

Opening the Transcribed Glucose Management Indicator (GMI) PowerForm:

- 1. Navigate to **AdHoc** on the PowerChart toolbar.
- 2. Locate and select the **Transcribed Glucose Management Indicator (GMI)** PowerForm from the Commonly Used folder.
- 3. Click **Chart**.

Transcribed Glucose Management Indicator (GMI) PowerForm documentation:

- 4. Update the **Performed on**  date to match the End Date for the GMI.
- 5. Enter the **Start Date** and **End Date**.
	- **Note**: **Both dates must be entered**.
- 6. Document the GMI results.
- 7. Click the green check mark to sign and save the documentation.

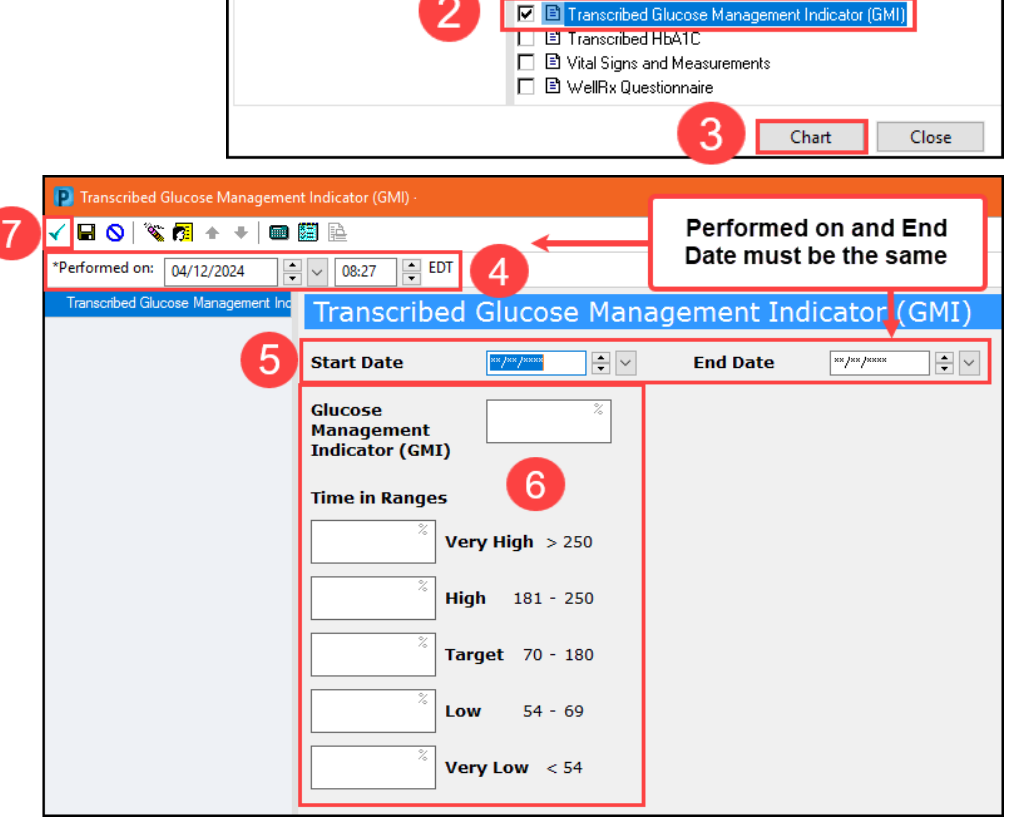

**Note:** The patient's Continuous Glucose Monitor printout must be scanned into the patient's chart.